## **How to Schedule an Event/Practices**

Go to Facility Calendar<http://www.lakemills.k12.wi.us/district/Calendars.cfm>

You can narrow down you search by selecting the Location Type, Building and Location and then *Check Availability*.

This will allow you to only view the spaces you are interested in requesting.

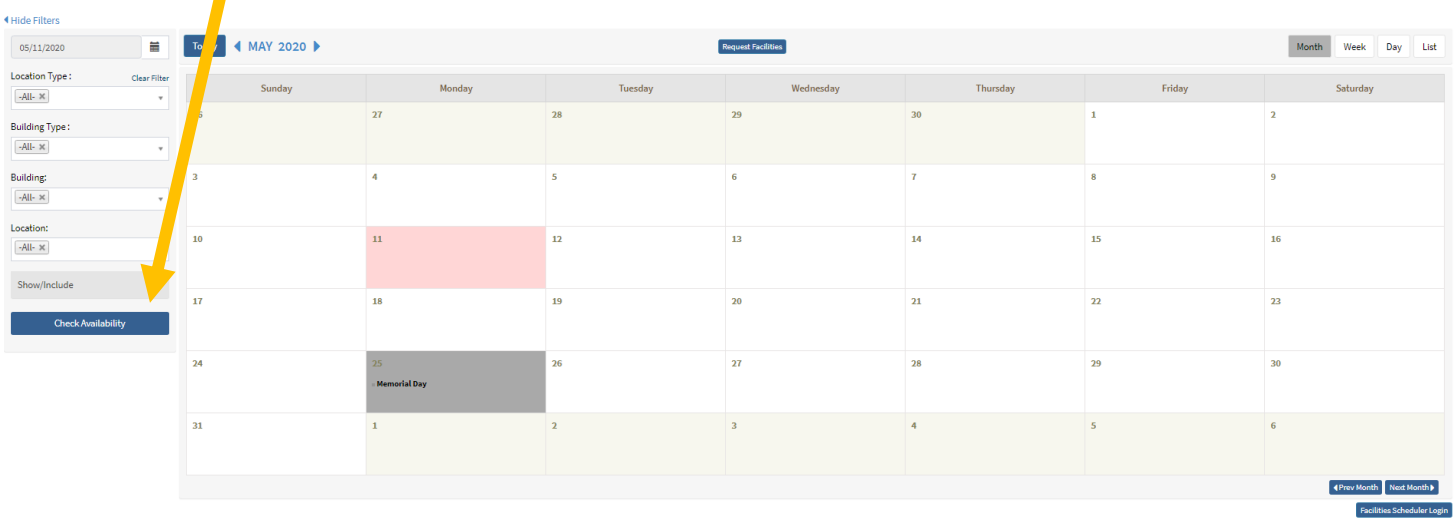

Once you have dates in mind that you would like to request, click on *Request Facilities* at the top of the calendar to start your request.

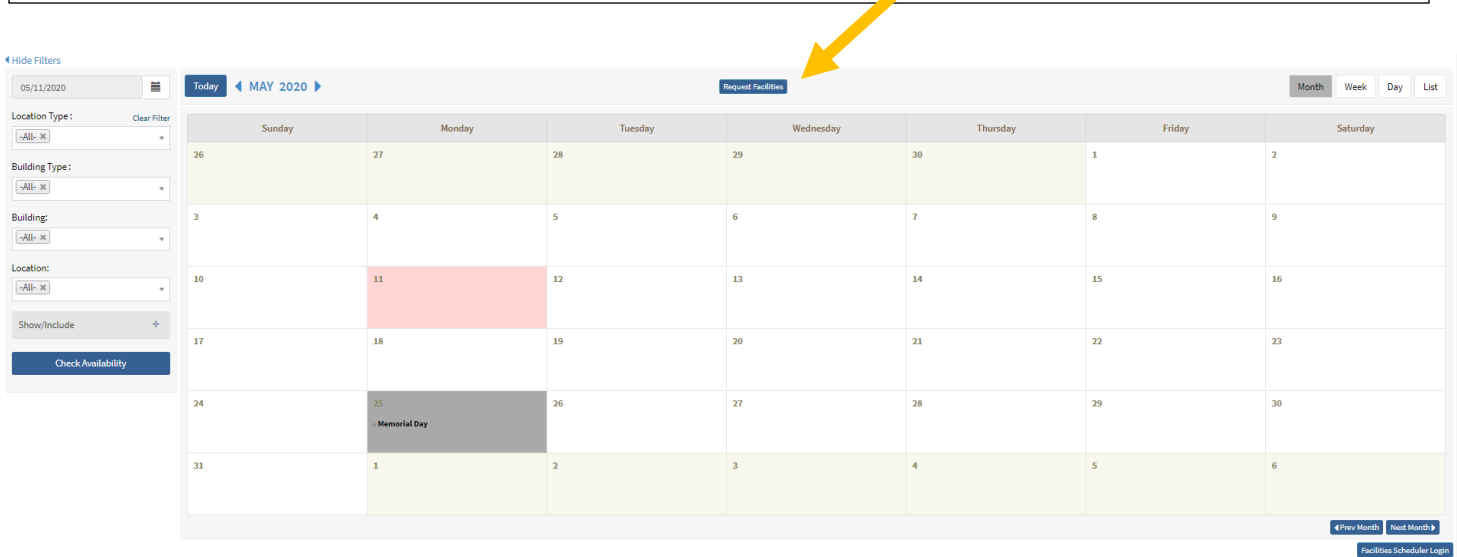

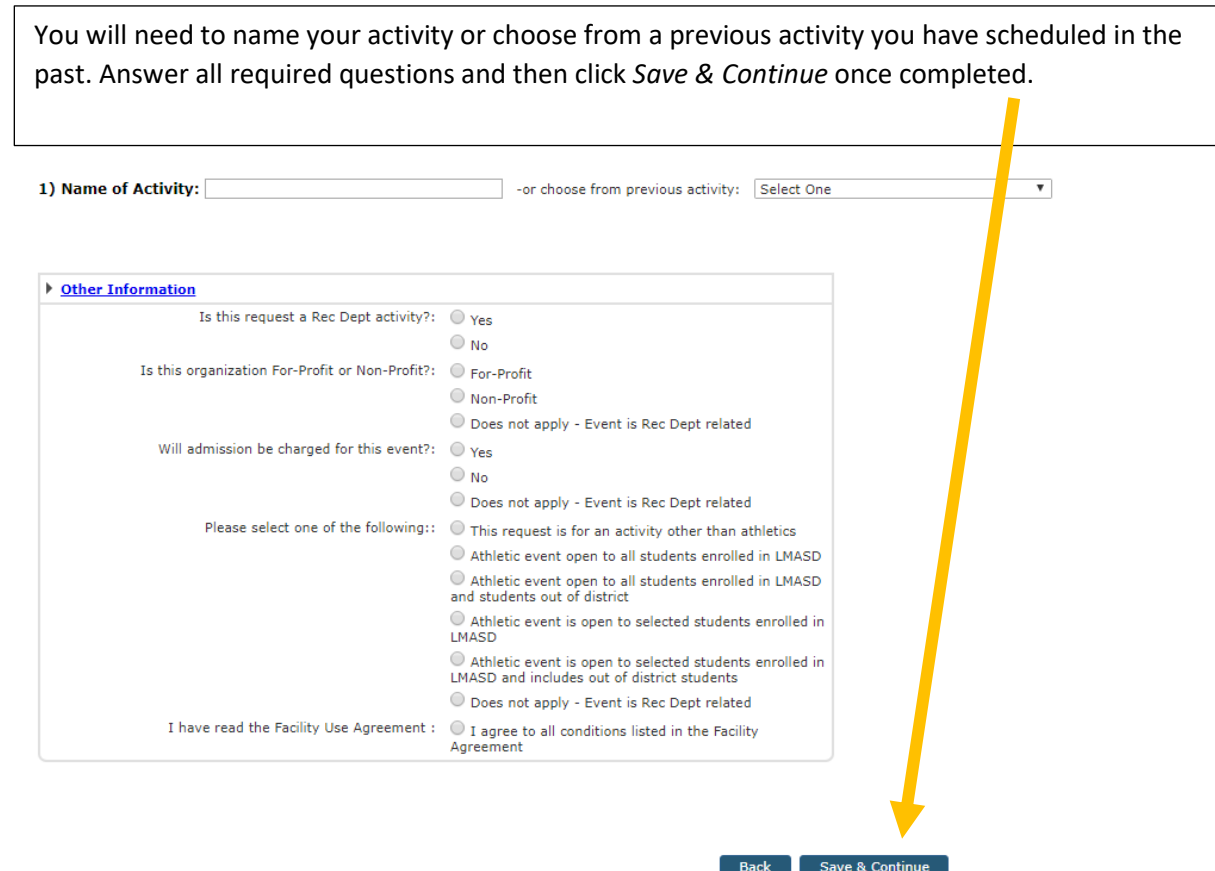

Next, you will select the dates and times you will be requesting.

If you are requesting multiple dates with the **same time** you click on the dates and they will highlight in RED. Then select the times you would like to request.

If you are requesting **multiple dates with different times**, you can select a time on this screen and once you click *Save & Continue* you can edit the times on the next screen for dates with different times.

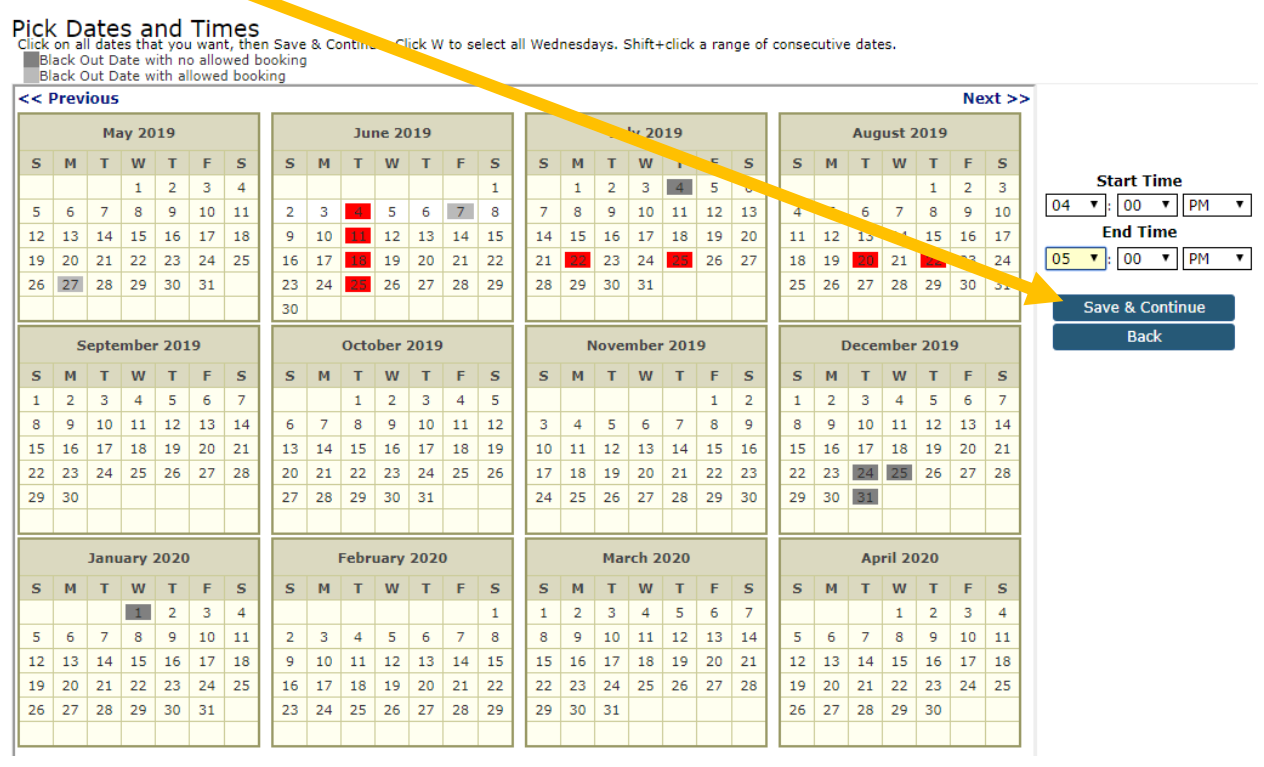

**TO Change - Multiple Dates with Different Times**: You can click on the time you would like to change, make the changes to the time

**UNCLICK** (make this change for ALL dates that use these times) Save & Exit.

This will change the time on this date and leave the other times the same. You can change as many times as you would like on this screen.

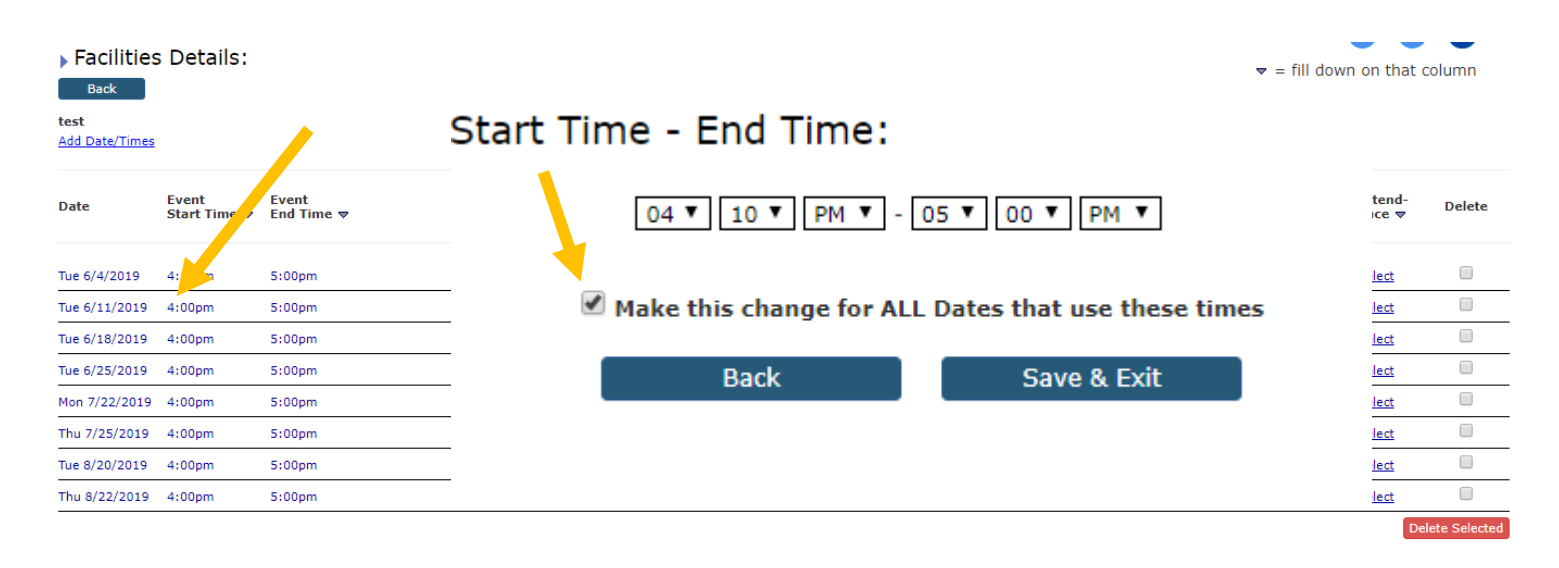

Next you will need to select your location. Once you click on Select you will select your building, Location type and Click VIEW.

| <b>Add Date/Times</b><br>Event<br>Event<br><b>Date</b><br><b>Location</b><br>Start Time $\triangledown$ End Time $\triangledown$<br>Tue 6/4/2019<br>4:10pm<br>5:00pm<br>Select                             | All dates in this request (8)<br>O Only this date (6/4/2019) |
|----------------------------------------------------------------------------------------------------|--------------------------------------------------------------|
|                                                                                                    |                                                              |
|                                                                                                    |                                                              |
| Please select a Building or a Location Type.<br>5:00 <sub>pm</sub><br>Select<br>Tue 6/11/2019<br>4:00 <sub>pm</sub>                                                                                        |                                                              |
| 5:00pm<br>Select<br>Tue 6/18/2019<br>4:00pm                                                                                                    |                                                              |
| 4:00pm<br>5:00 <sub>pm</sub><br>Select<br>Tue 6/25/2019                                                                                                    |                                                              |
| Mon 7/22/2019 4:00pm<br>5:00 <sub>pm</sub><br>Select                                                                                                    |                                                              |
| Select<br>Thu 7/25/2019 4:00pm<br>5:00 <sub>pm</sub>                                                                                                    |                                                              |
| Select<br>Tue 8/20/2019<br>4:00pm<br>5:00pm<br>*Text in RED indicates building/location unavailability                                                                                                    |                                                              |
| Thu 8/22/2019 4:00pm<br>Select<br>5:00 <sub>pm</sub><br>Select<br>Select<br>Select<br>$- - - -$                                                                                                    | $\cup$                                                       |
| Estimated Cost Before Personnel or Extra Charges: \$0                                                                                                    | <b>Delete Selected</b>                                       |
| Request for Custodian: Yes O No                                                                                                    |                                                              |
| Attach file: Upload                                                                                                    |                                                              |
| Attach more                                                                                                    |                                                              |
| REMINDER: Manually refreshing or leaving this screen without saving will cause to lose any unsaved changes.<br>Submit & Add Another<br>Submit & Exit<br>Copy to add another similar request<br><b>Back</b> |                                                              |

Once you have clicked on **View** you will see the location you have selected and any conflicts with this date and time. The system will not allow you to book this event if there is a conflict. You will need to select another location.

To book this location and time you would click on **Select a**nd then **Book**.

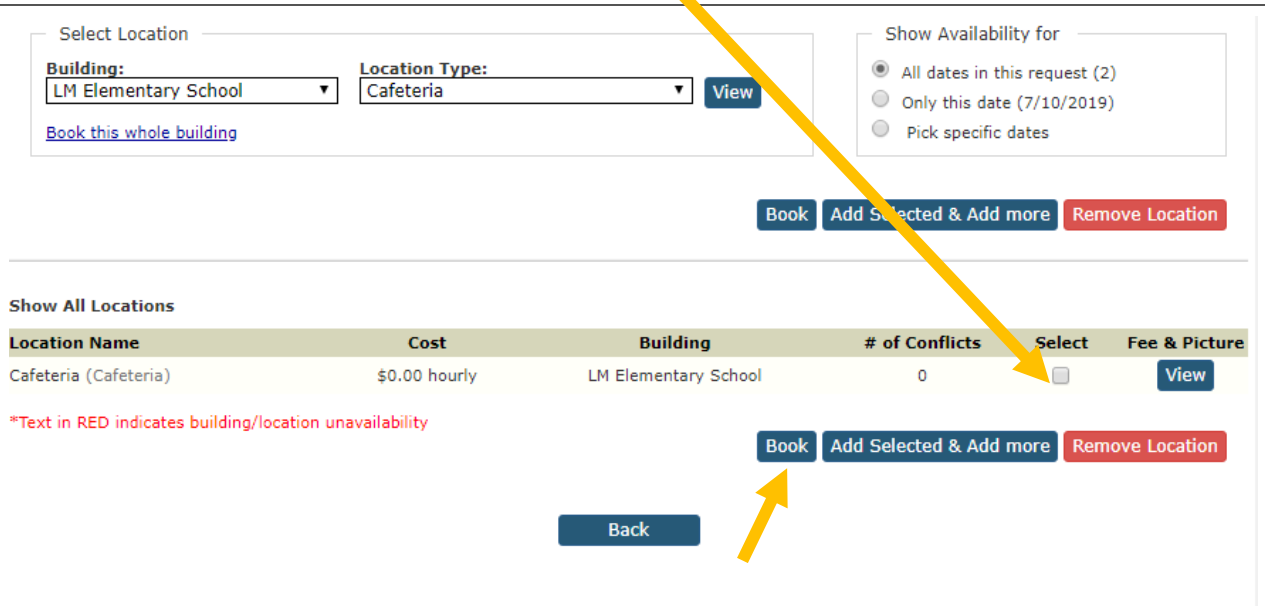

To complete this request you will be required to enter a number in the **Attendance** column.

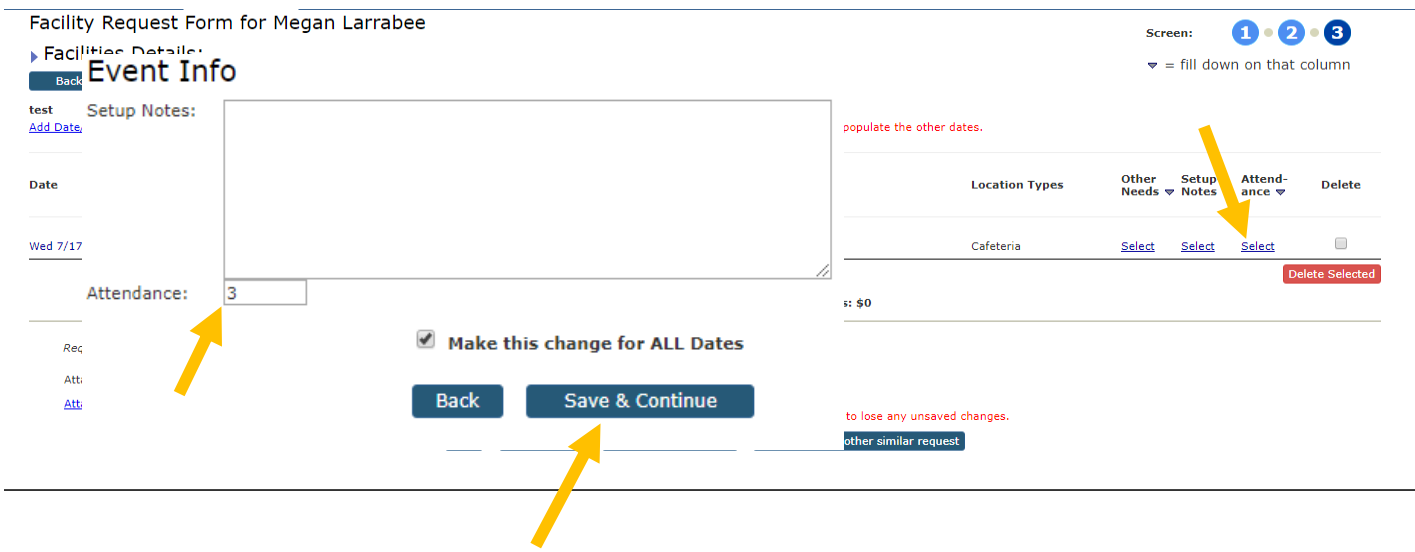

## **To complete your request you must click Save & Exit OR Submit & Add Another if you would like to add other requests at this time.**

Your Request will be reviewed using our approval process. You will be notified via email when your request is approved or denied

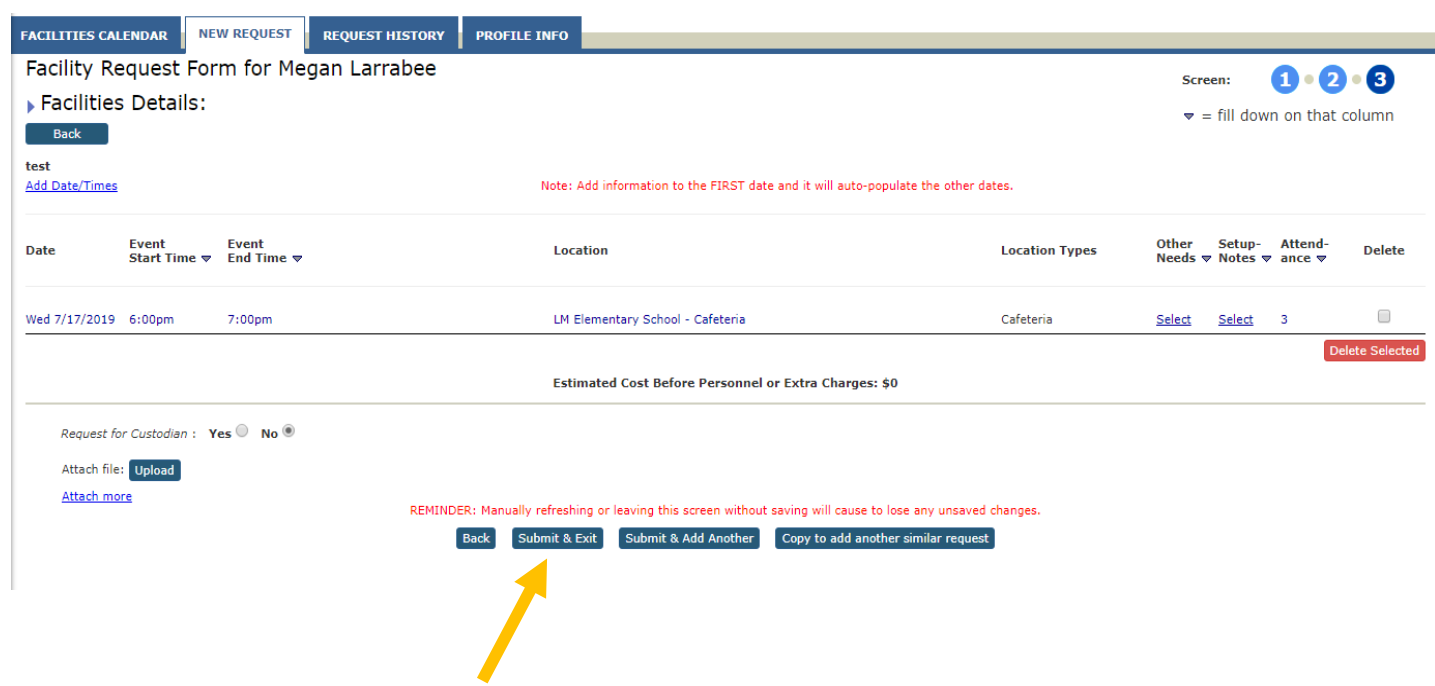